## FUJITSU THE POSSIBILITIES ARE INFINITE

## MANUEL DE L'UTILISATEUR

### pour les scanners fi-4010CU

P3PC-E427-01FR

#### **Marques doss**

Microsoft est une marque dos aux Etats-Unis de Microsoft Corporation.

Windows et MS DOS sont des marques de Microsoft Corporation.

IBM, PC, AT, XT sont des marques doss dnternational Business Machines Corp.

Les autres marques et produits cit sont des marques doss ou des marques de leurs propriaires respectifs.

#### **Droits duteur**

Tous droits rerv. Aucune partie de cette publication ne peut re reproduite, transmise, transcrite, stock dans un syste drchivage, ou traduite dans nmporte quelle langue ou nmporte quel langage de programmation, sous nmporte quelle forme ou par nmporte quels moyens, ectroniques, maniques, magniques, optiques, chimiques, manuels, ou autres, sans la permission par rit de PFU.

Le matiel scanné par ce produit peut re proté par des lois gouvernementales et autres rlements, tel que lois de droits duteur. Cst lnique responsabilité de ltilisateur de se conformer à de telles lois et rlements.

#### **Garantie**

Les informations contenues dans ce document sont sujettes à modifications sans prvis.

PFU ne fait pas de garantie de nmporte quel genre en ce qui concerne ce matiel, y compris, mais sans limitations, la garantie impliqu de convenance dans un but derminé

PFU dline toute responsabiité pour toute erreur contenue ci-apr, ou pour tout dommage accessoire ou indirect rultant de la fourniture, performance, ou utilisation de ce matiel.

#### **Table des matières**

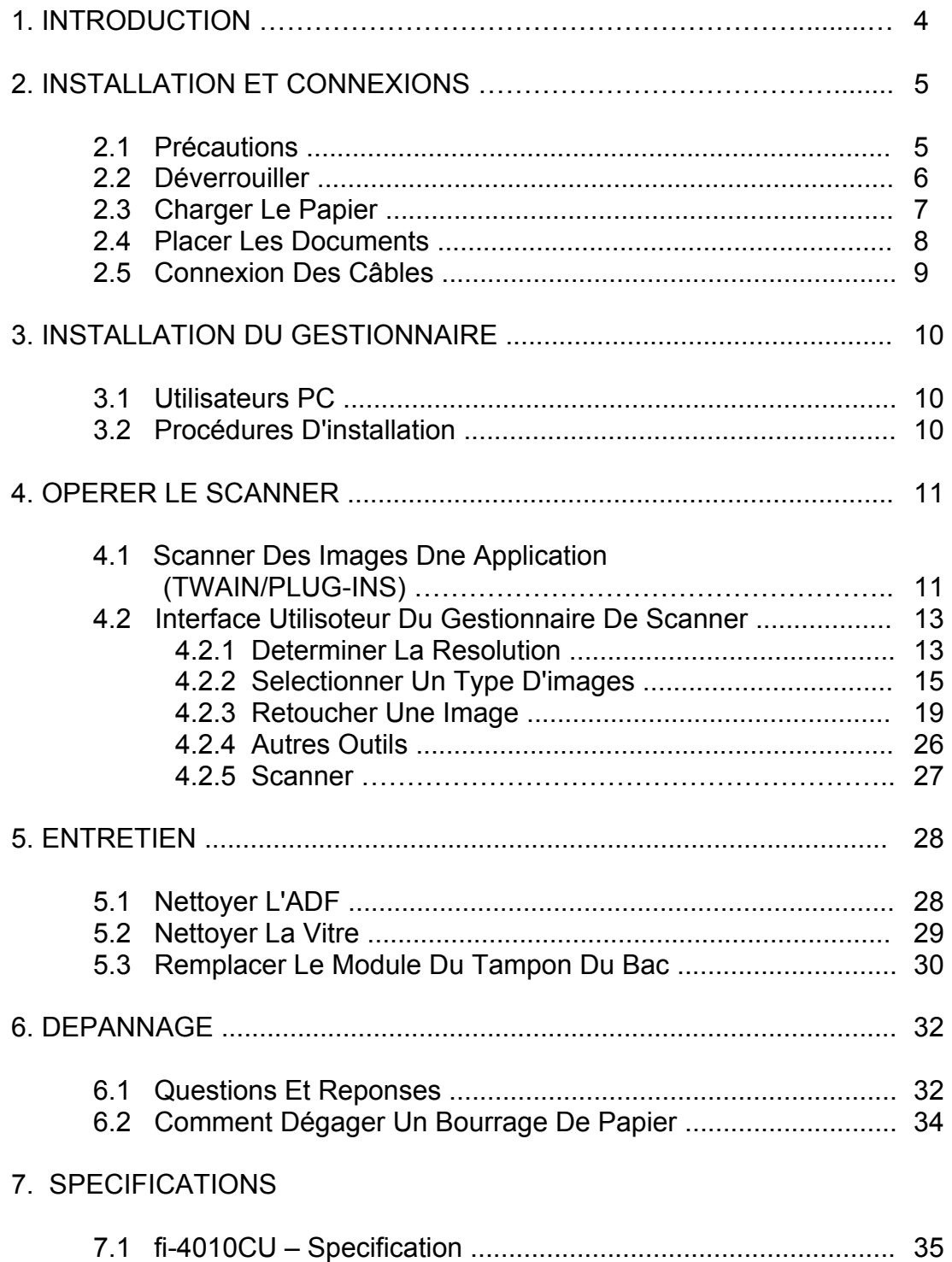

#### **1. INTRODUCTION**

Félicitations pour l'achat du scanner d'images fi-4010CU de PFU.

Avant de procéder à l'installation de votre nouveau scanner, veuillez prendre quelques minutes pour lire ce manuel. Il vous indiquera comment déballer, installer, faire fonctionner et entretenir le scanner.

La figure 1-1 montre comment le scanner est emballé. Vous pouvez contrôler tous les articles d'après la "liste de vérification" fournie avec votre scanner.

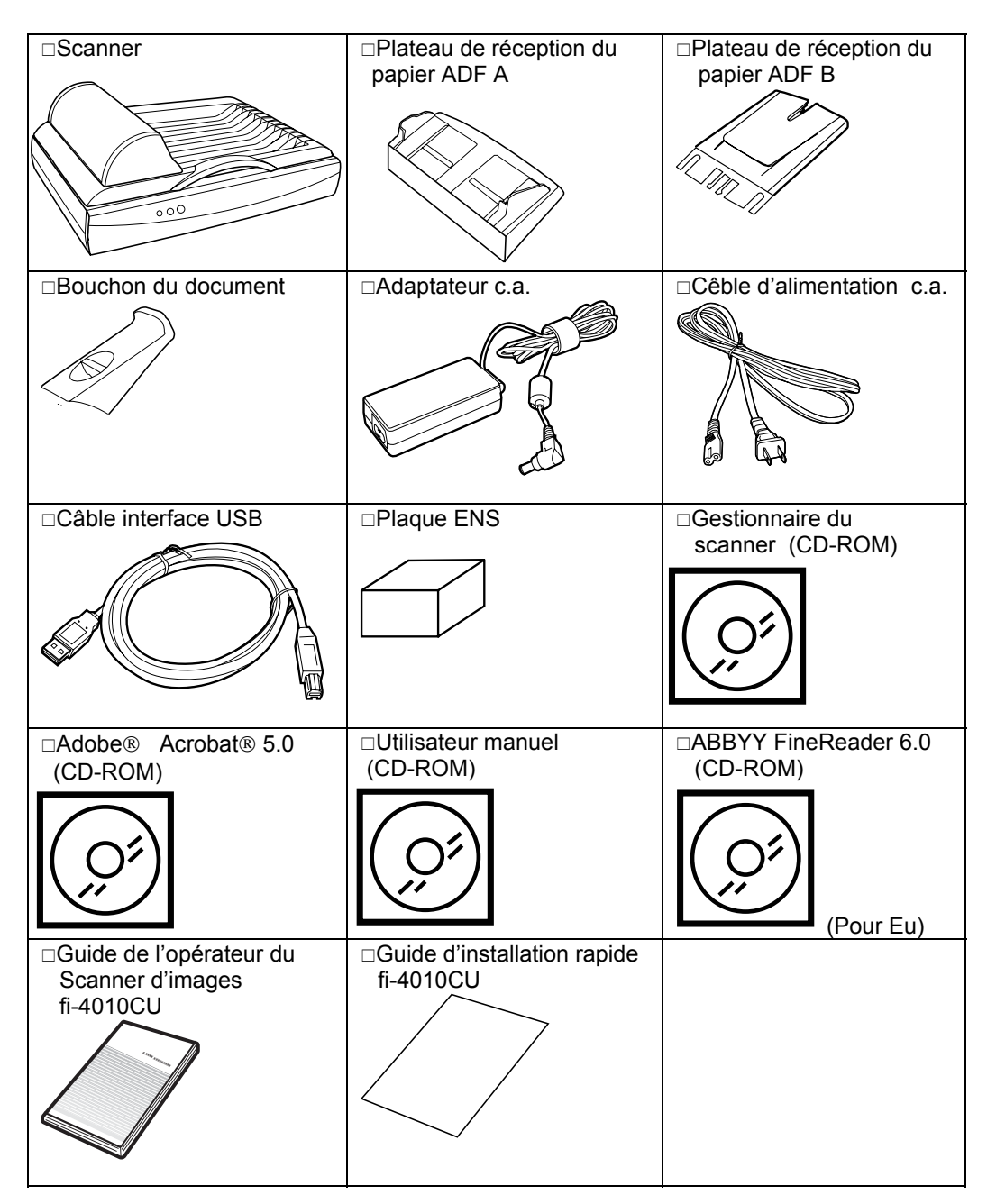

#### **2. INSTALLATION ET CONNEXIONS**

#### **2.1 Précautions:**

Maintenez le scanner à l'abri des rayons du soleil. Une exposition directe au soleil ou à une source de chaleur excessive pourrait endommager l'appareil.

N'installez pas le scanner dans un endroit humide ou poussiéreux.

Assurez-vous d'utiliser une source d'alimentation adéquate.

Placez le scanner sur une surface plane et stable. Les surfaces inclinées ou inégales peuvent causer des problèmes mécaniques ou d'alimentation du papier.

Conservez le carton du scanner et son emballage pour un transport futur.

N'utilisez que l'adaptateur CA (ADP-20LB, Rev :B produit par Delta Electronics, Inc.) inclus avec Ia machine. L'utilisation d'autres adaptateurs CA peut endommager l'appareil et annuler la garantie.

#### **2.2 Déverrouiller**

Comme indiqué ci-dessous, déverrouillez le fi-4010CU en mettant Ie verrou en position "usage". (Position de transport - Position d'usage)

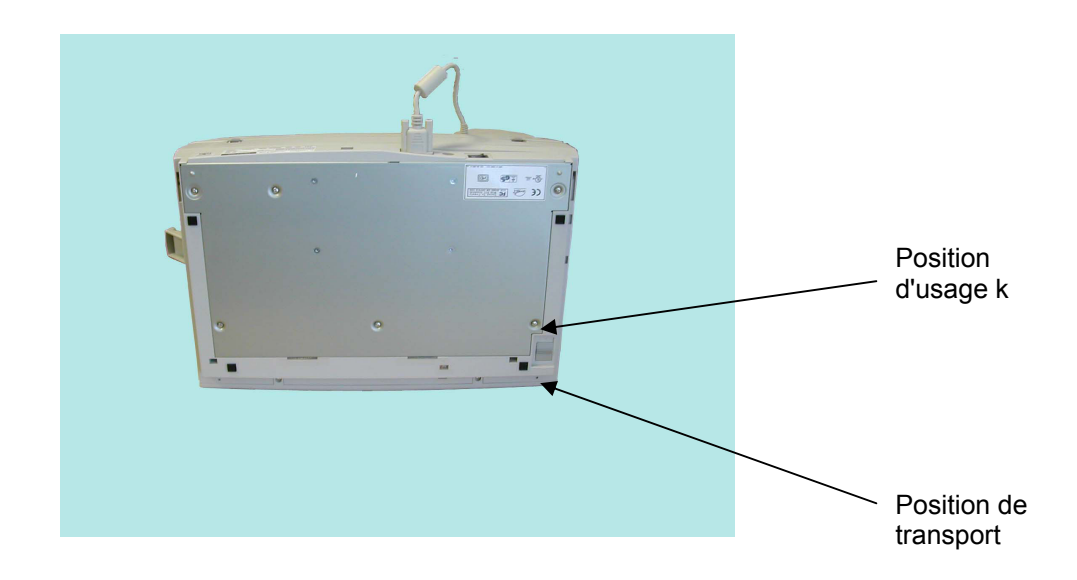

Figure 2 -1 Déverrouiller le fi-4010CU

#### **2.3 Charger le papier**

Placez votre document avec le texte orienté vers le haut et alignez le sommet de Ia page sur Ia gauche comme indiqué ci-dessous.

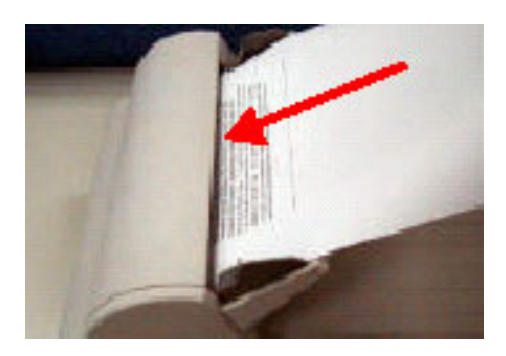

Direction de l'alimentation

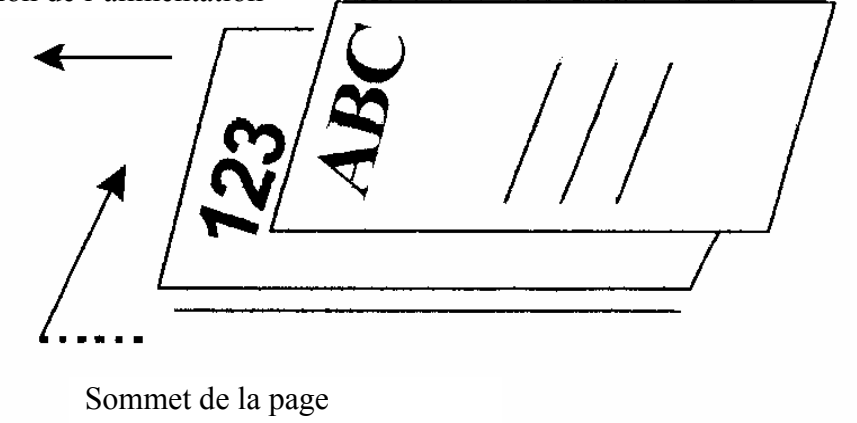

Figure 2-4

#### **2.4 Placer les documents**

Placez l'image sur la platine face en bas sur le fi-4010CU.

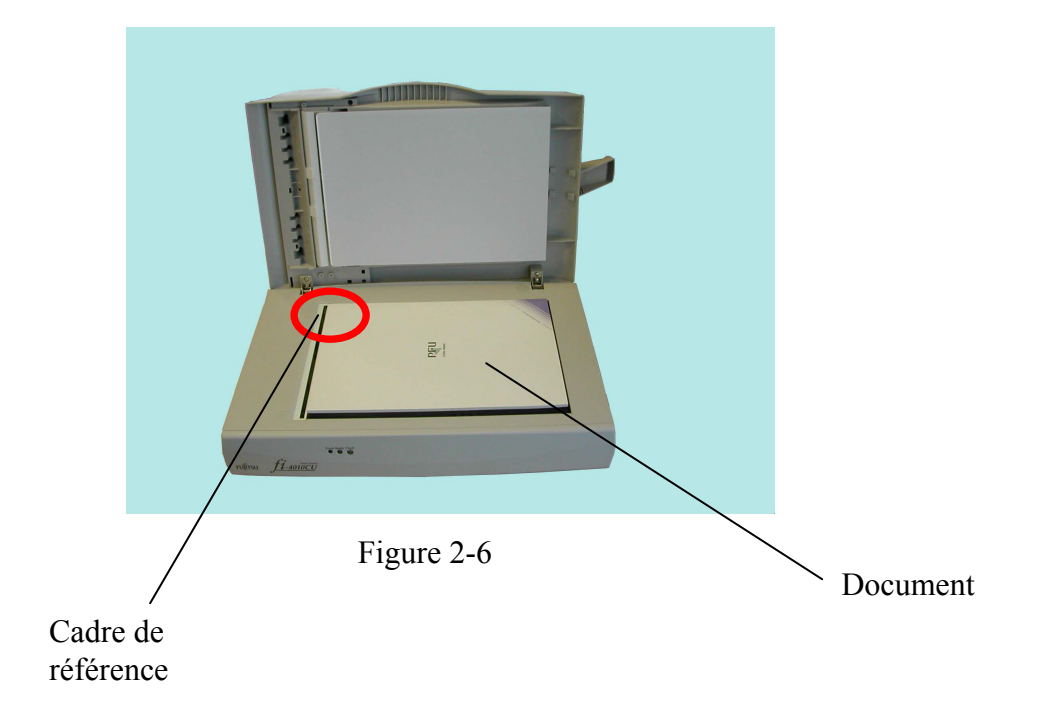

#### **2.5 Connexion des Câbles**

#### **Assurez-vous que le scanneur est éteint.**

Connectez le câbIe d'alimentation, le câbIe de l'ADF et le câbIe USB indiqué dans Ia figure 2-7.

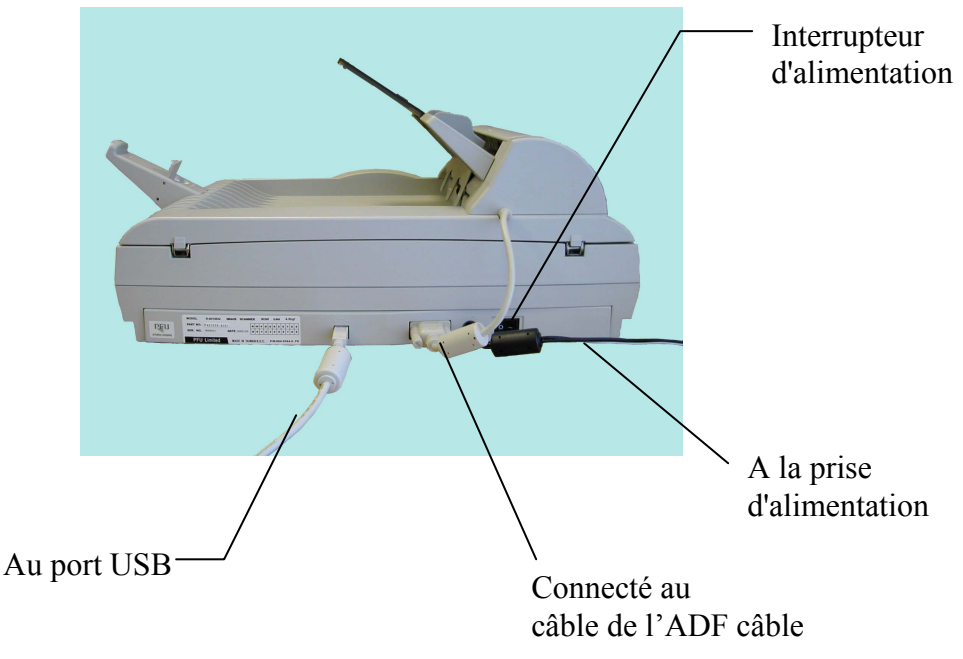

Figure 2-7 Connexion des câbIes

#### **Allumer le scanneur**

L'alimentation est réglée avec le commutateur de sélection qui se trouve au côté du scanneur. Pour allumer le scanneur, mettez le commutateur sur Ia position "1".

#### **3. INSTALLATION DU GESTIONNAIRE**

#### **3.1 Utilisateurs PC**

Le scanner fi-4010CU requiert les conditions minimum suivantes pour fonctionner à Ia vitesse recommandée:

Un ordinateur compatible IBM 586 ou Pentium

Microsoft Windows® 98, ou Windows® 2000.

Microsoft® Windows® 98, Windows® Me, Windows® 2000 oder Windows® XP.

Un port USB installé sur l'ordinateur

20 Mo d'espace disque dur disponible pour l'installation;

16 Mo de mémoire vive (RAM) (32 ou plus recommandé);

Un moniteur VGA;

Un périphérique de pointage compatible Microsoft®

Windows® (par ex., une souris);

Un lecteur CD-ROM.

#### **3.2 Procédures Dinstallation**

Ordonner votre ordinateur d'identifier le périphérique USB, fi-4010CU:

- 1. Allumez votre ordinateur qui doit être connectée au fi-4010CU a I'aide du câbIe USB.
- 2. Connectez le câble d'alimentation et le câble USB au fi-4010CU (référez-vous à Ia section 1).
- 3. Windows affichera "l'Assistant Ajout de nouveau matérieI" pour installer le logiciel qui est nécessaire pour le nouveau matériel USB. Suivez les étapes pour terminer I'installation.

#### **4. OPERER LE SCANNEUR**

#### **4.1 Scanner des images d'une application (TWAIN)**

A propos du gestionnaire du scanner: Le gestionnaire du scanner n'est pas un logiciel autonome. Il doit être lancé depuis une application compatible avec TWAIN\* pour pouvoir scanner et charger des images dans votre ordinateur. La commande qui lance le gestionnaire de scanner peut varier selon différentes applications. Pour en savoir plus, veuillez consulter le manuel de votre application.

- 1. Ouvrez votre application et choisissez **Sélectionner source** du menu Fichier. Si l'option Sélectionner source n'est pas disponible du menu Fichier, consultez le guide d'utilisateur de votre application pour savoir comment le lien TWAIN est utilisé.
- 2. Une boîte de dialogue contenant les différentes sources TWAIN disponibles pour amener une image dans votre application apparaît.

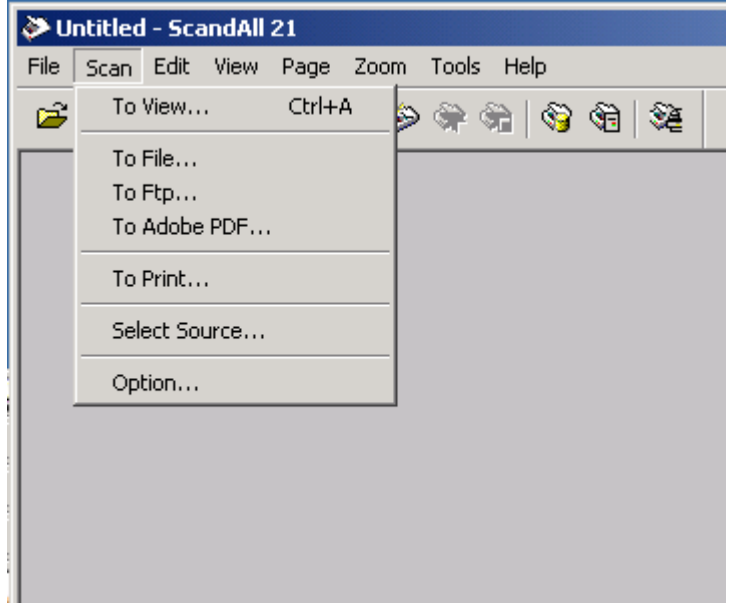

- 3. Selectionnez FUJITSU TWAIN32 comme source.
- 4. Il ne sera nécessaire de sélectionner FUJITSU TWAIN32 qu'une fois si vous n'utilisez pas Ia boîte de dialogue pour sélectionner une source différente. Dans ce cas, vous aurez besoin de sélectionner FUJITSU TWAIN32 à nouveau avant de pouvoir réutiliser le scanner fi-4010CU scanner.
- 5. Placez I'image à scanner face en bas sur le scanner.
- 6. Sélectionnez Acquérir du menu Fichier.
- 7. Le dialogue FUJITSU TWAIN32 apparaît sur l'écran. Cliquez sur les boutons Aperçu ou Scanner pour acquérir l'image.

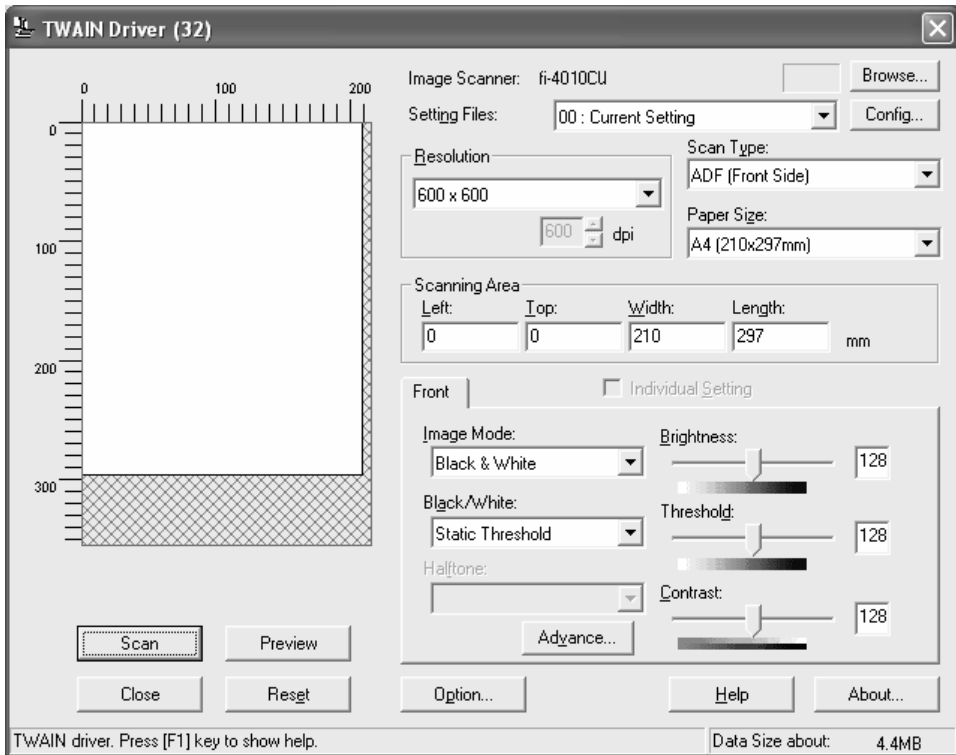

L'interface FUJITSU TWAIN32

#### **4.2 INTERFACE DE L'UTILISATEUR DU GESTIONNAIRE DE SCANNER**

#### **4.2.1 Déterminer La Reśolution**

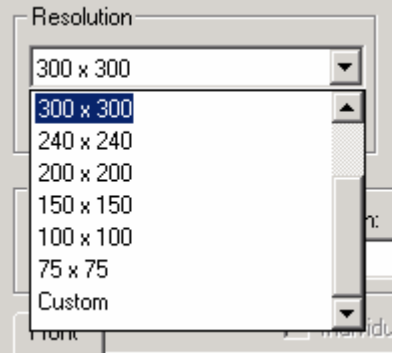

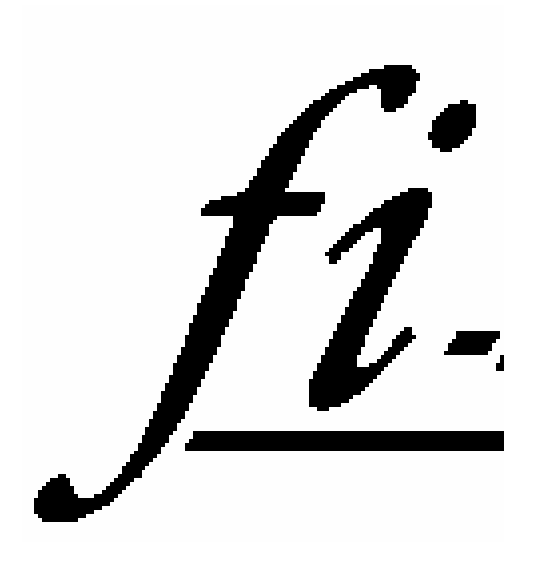

Résolution: 50 ppp<br>
Résolution: 100 ppp

Conseil:

- 1. Pour votre information, Une image couleurs A4 scannée à 300 ppp (Ia résolution) en couleurs réelles (le type d'images) requiert approximativement 25 Mo d'espace sur votre disque. Normalement, une image couleur scannée à 100 ppp (Ia résolution) en couleurs réelles produit une assez bonne reproduction de I'image sur I'écran. Une résolution élevée (plus de 600 ppp) est seulement recommandé si vous avez besoin de scanner une petite zone en couleurs réelles.
- 2. Conseils de réglages de scanner

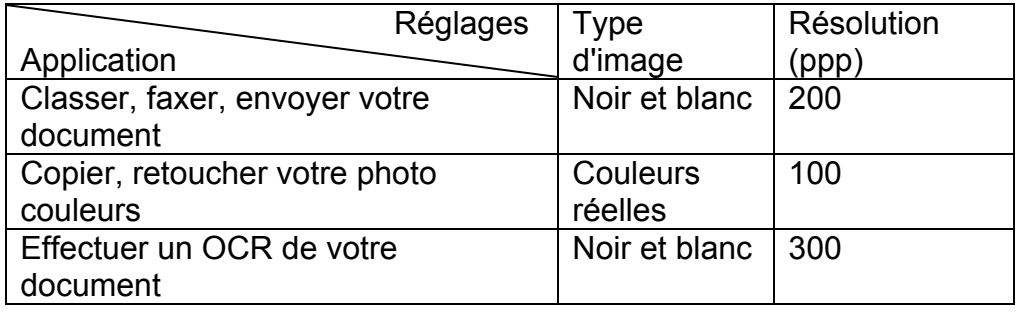

#### **4.2.2 SELECTIONNER UN TYPE D'IMAGES**

Sélectionnez un type d'image de la fenêtre FUJITSU TWAIN32 (figure 4-4):

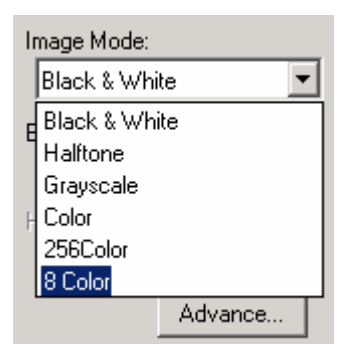

Figure 4-4 Type d'image

Les types d'images sont décrits ci-dessous:

Noir et blanc

Noir et blanc représente l'image en noir et blanc seulement, sans nuances de gris intermédiaires. Ceci signifie que chaque pixel de l'image est 100% noir ou 100% blanc. Noir et blanc est le meilleur choix de type d'images si vous voulez scanner du texte, des dessins au stylo ou à l'encre. Puisque seulement un 1 bit d'informations noir ou blanc est requis pour chaque pixel\*, I'espace sur la disque requis pour enregistrer les images en noir et blanc est environ 1/24 de I'espace requis pour les images en couleurs réelles 24 bits.

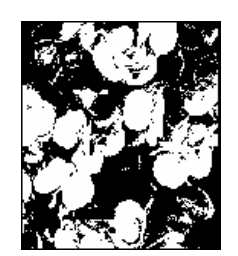

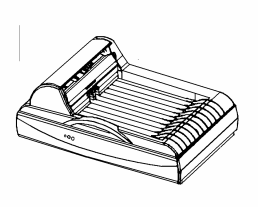

Figure 4-5 Noir et blanc

\*Pixel: Un pixel est un point sur un affichage d'ordinateur ou dansune image numérique.

Demi-teintes

En plus de l'affichage en noir et blanc, demi-teintes simule les niveaux de gris taille en utilisant différentes tailles de points. Quand vous visualisez I'image à une certaine distance, elle apparaît comme une image grise. Les images en demi-teintes utilisent moins d'espace disque et sont généraIement utiIisée s dans les journaux ou les revues. Puisque demi-teintes est un type d'image en noir et blanc, l'espace disque requis pour enregistrer une image en demi-teintes est environ 1/24 de I'espace requis pour une image en couleurs réelles 24 bits.

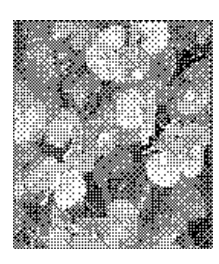

Figure 4-6 Demi-teintes

Gris (256 niveaux de gris)

Une image à un canal consiste en au moins 256 nuances de gris. Un scanner 8 bits produit une image grise avec 256 nuances de gris entre noir pur et blanc. Pur Gris est le meilleur choix d'image si vous souhaitez scanner une photographie en noir et blanc. Avec 8 bits d'informations de couleurs par pixel, l'espace sur la disque requis pour enregistrer une image en niveaux de gris est huit fois plus que pour noir et blanc et 1/3 de l'espace requis pour une image en couleurs réelles 24 bits.

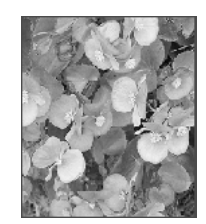

Figure 4-7 Gris

Couleurs réelles

Une image couleurs 24 bits consiste de trois canaux de couleurs de 8 bits. Les canaux rouges, verts et bleus sont méIangés pour créer une combinaison de lb millions (2-24) de couleurs. Couleurs réelles est le meilleur choix si vous voulez scanner une photo couleur.

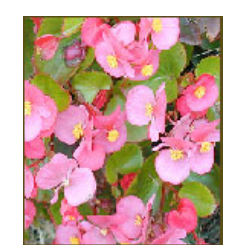

Figure 4-8 Couleurs re'eIIes

256 couleurs

Les images 256 couleurs fournissent 256 teintes de couleur. L'espace sur la disque requis pour enregistrer une image 256 couleurs est 1/3 de I'espace pour les images en couleurs réelles 24 bits.

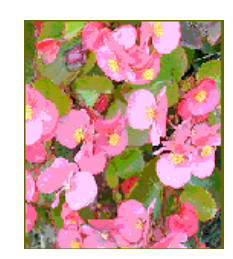

Figure 4-9 256 couleurs

#### **4.2.3 RETOUCHER UNE IMAGE**

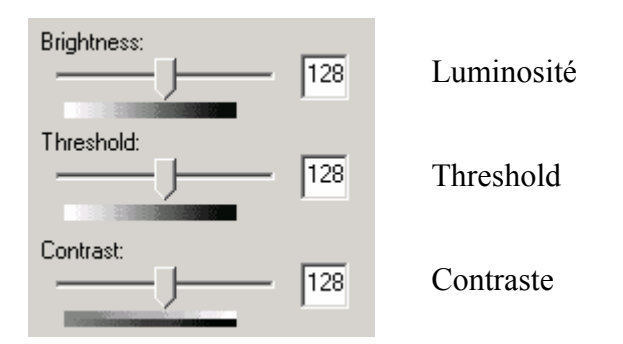

Luminosité

Ajuste Ia Iumière ou I'obscurité d'une image. Plus Ia valeur est éIevée, plus l'image est brillante.

Réduire la luminosité Mormal Augmenter la

Iuminosité

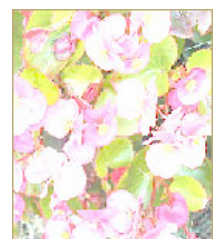

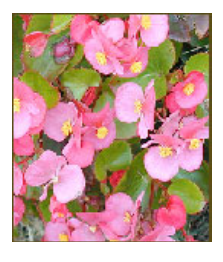

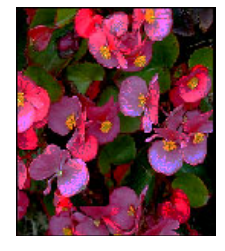

Seuil:

La seuil est utilisé avec un numeŕisage noir et blanc. Si la seuil est augmenté, l'image deuiént plus foneé. Si la seuil est diminué, l'image devient plus pâle.

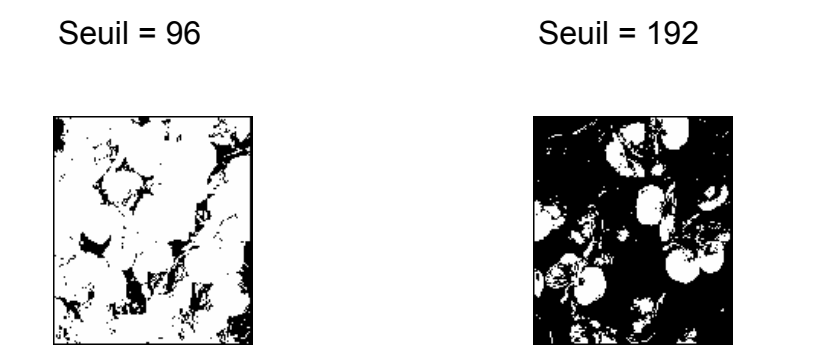

#### **Contraste**

Ajuste Ia plage entre les zones d'ombre dans I'image. Plus le contraste est élevé, plus les nuances de gris sont nombreuses.

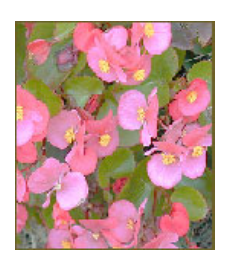

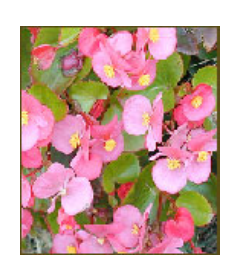

Réduire le contraste  $\blacksquare$  Normal Augmenter le contraste

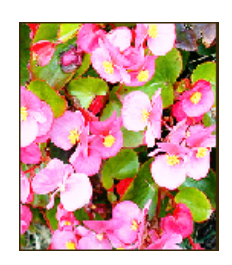

#### Gamma:

Ajuste les tons moyens de I'image sans perte de détaiIs dans les zones claires et plus sombres.

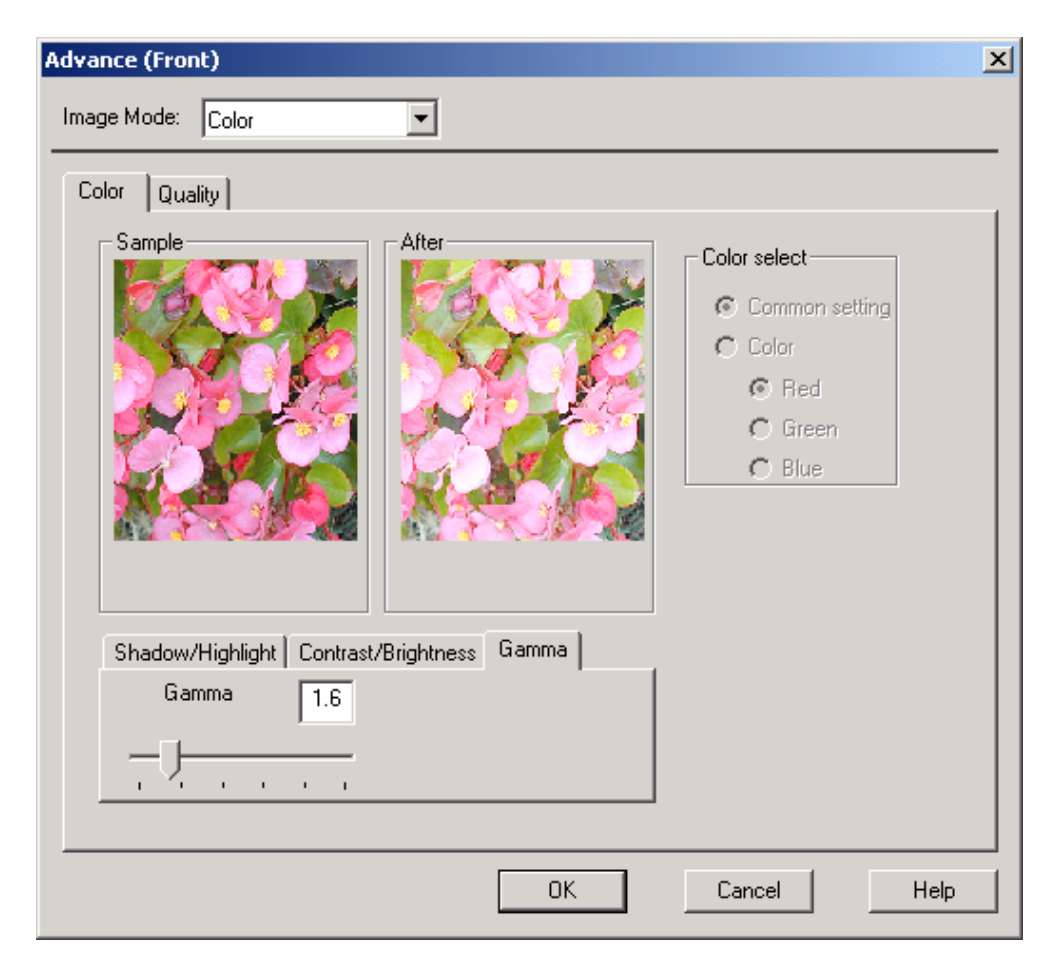

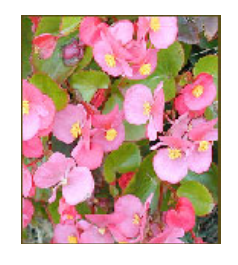

#### Valeur Gamma: 1.0 Valeur Gamma: 1.4 Valeur Gamma: 2.0

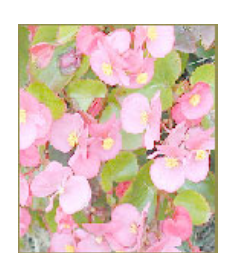

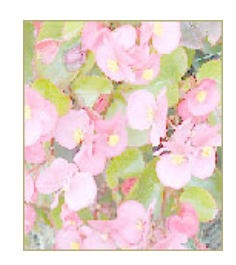

Paramètres avancés: (PC)

Cliquez sur le bouton Advance et Ia boîte de dialogue ci-dessous sera affichée. Ce dialogue permet de retirer un des canaux de couleurs R (Rouge), V (Vert), ou B (BIeu) pendant le scanage. Par exemple, si votre image contient du texte de couleur rouge ou un arrière-pIan rouge, choisissez R (Rouge) pour enlèver le texte ou I'arrière-pIan rouge. Cette fonction ne supporte que les images en noir & I'image ou niveaux de gris. Assurez-vous donc de choisir les types noir et blanc ou gris avant d'utiliser cette fonction.

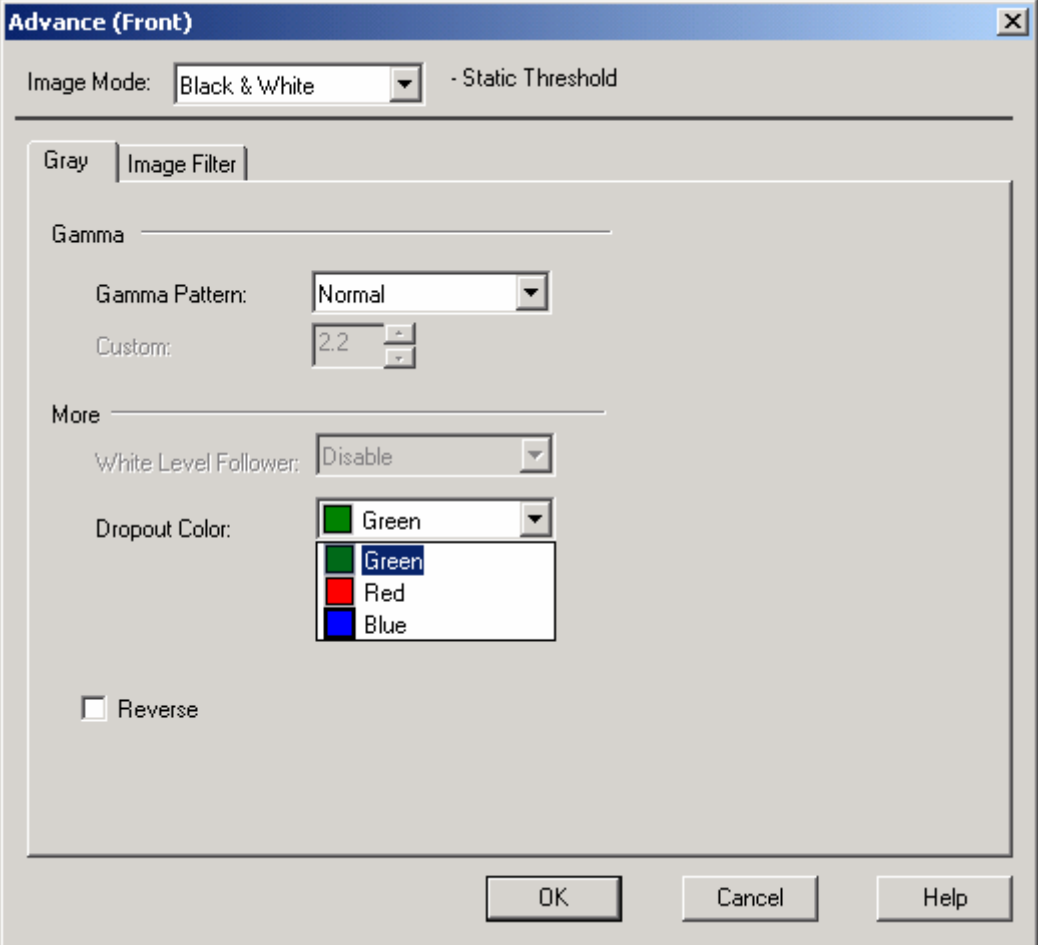

Conseil: Une augmentation de Iuminosité après avoir retiré un des canaux de couleurs rendra votre image plus claire.

Votre original avec marque rouge<br>(ne pas copier)

Après avoir cliqué sur le canal R (Rouge)<br>[La marque rouge a été retirée]

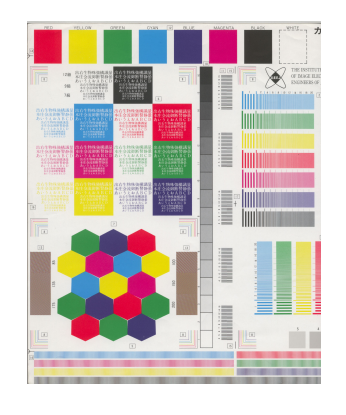

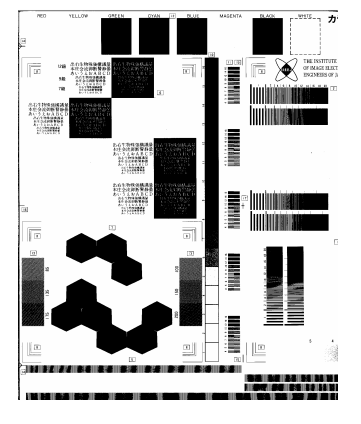

#### Affiner et Nettoyer

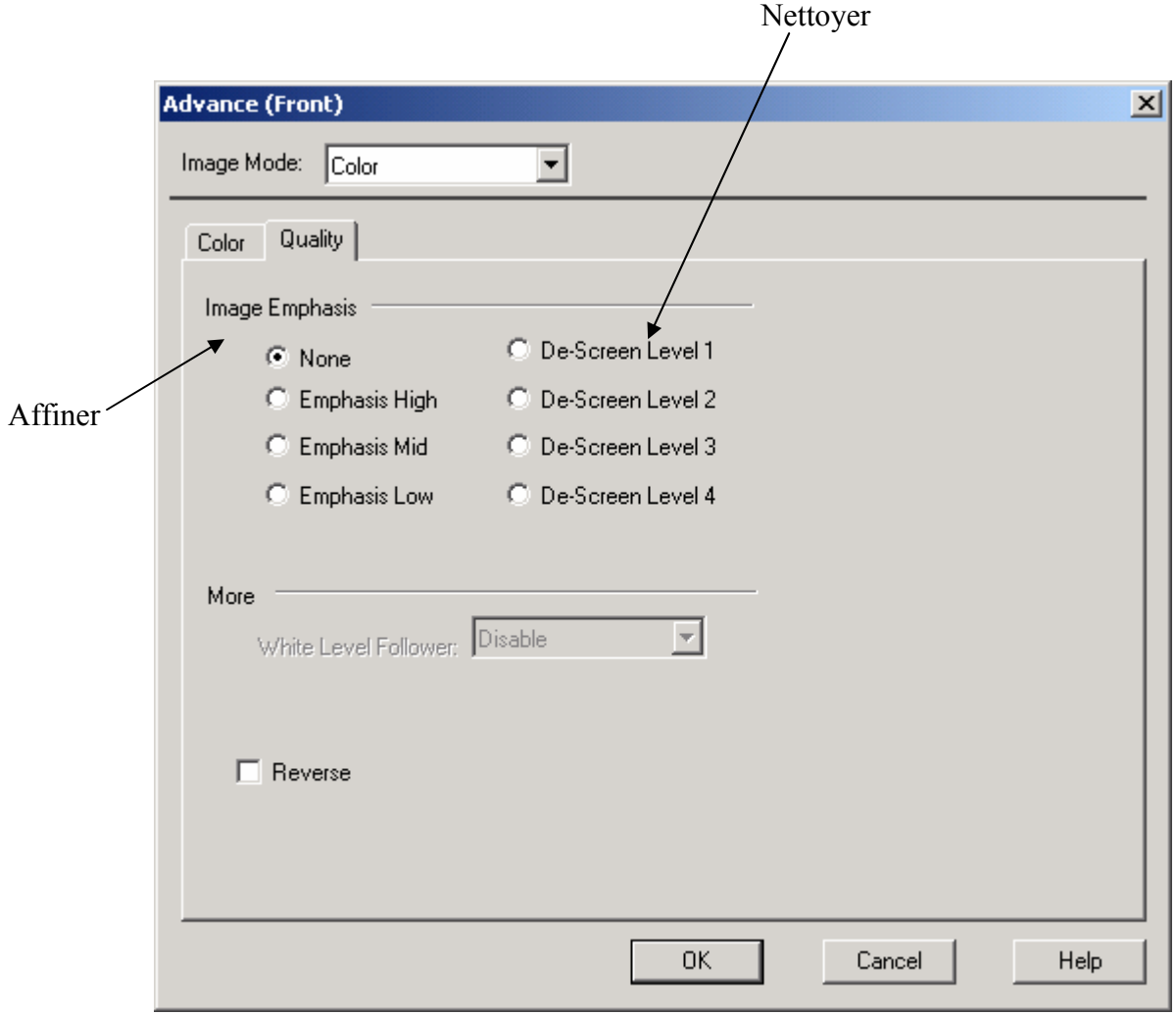

#### Nettoyer

Elimine le modèIe de MoIré\* apparaissant souvent lors de I'impression.

Avant de Nettoyer Après le netloyage

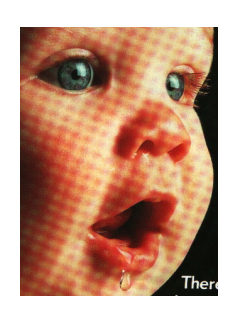

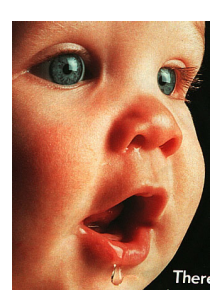

#### **4.2.4 Autres outils**

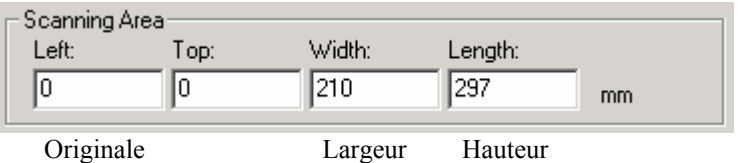

Largeur: Affiche Ia largeur de I'image actuelle.

Hauteur: Afficher Ia hauteur de I'image actuelle.

Taille de scanage rapide:

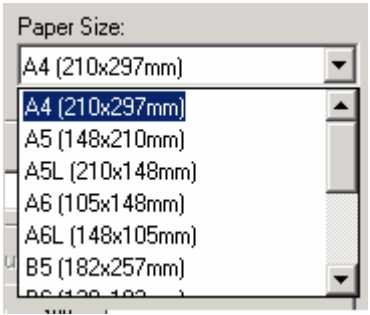

Fournit les options de taille de papier fréquemment utilisées, y compris Carte de visite, Lettre, Légal, B5, A5, A4, sur votre zone de scanage pour effectuer une selection immédiate de votre taille de papier.

#### **4.2.5 Scanner**

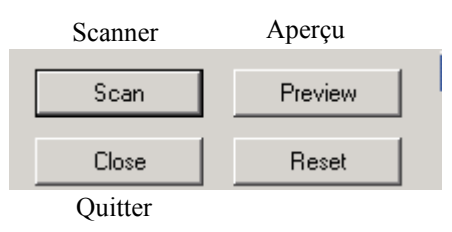

Aperçu: Aperçu de I'image afin de définir Ia zone exacte de scanage

Scanner: Numériser Ia zone avec les paramètres que vous reglez.

Quitter: Annule le travail actuel.

Dans Ia fenétre d'aperçu, vous pouvez définir Ia zone à numériser en déplaçant les quatre lignes auxillaires.

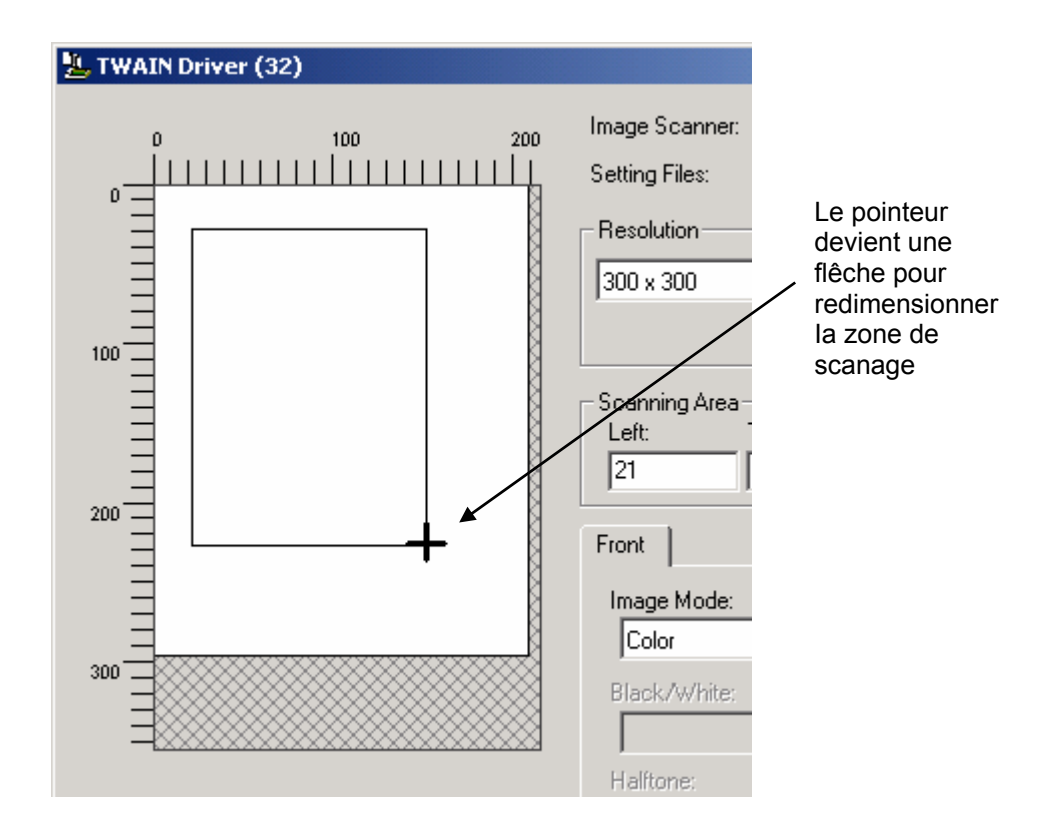

#### **5. ENTRETIEN**

#### **5.1 Nettoyer I'ADF**

Votre scanner est conçu pour ne nécessiter aucun entretien. Cependant, il aura occasionnellement besoin d'être nettoyé pour assurer une qualité d'image et un fonctionnement maximum.

De temps en temps, le patin et les galets d'entrainement et d'éjection ainsi que de prise papier peuvent être salis par de l'encre, de Ia poussière ou des particules du toner ou de papier. Dans ce cas, l'alimentation est parfois difficile, ou plusieurs documents passent en une fois. Si ceci se produit, veuillez suivre la procédure de nettoyage.

Procédure de nettoyage (figure 5-1):

- i) Humidifiez un tampon de coton avec de l'alcool isoprophyl (95%). (Des kits de nettoyage sont disponibles auprés de Fujitsu).
- ii) Pressez sur le bouton (1) de l'ADF, et ouvrez-le soigneusement (2). Essuyez les galets d'un côté à l'autre avec le tampon. Faites doucement tourner les galets en avant pour bien nettoyer toute Ia surface des galets. Assurez-vous de ne pas accrocher ou endommager les ressorts.
- iii) Essuyez le patin de haut en bas. Faites attention à ne pas accrocher les ressorts.
- iv) Refermez l'ADF. Votre scanner est maintenant prêt à fonctionner.

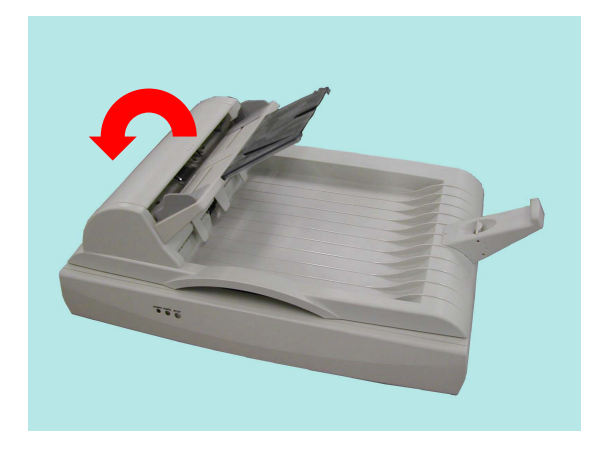

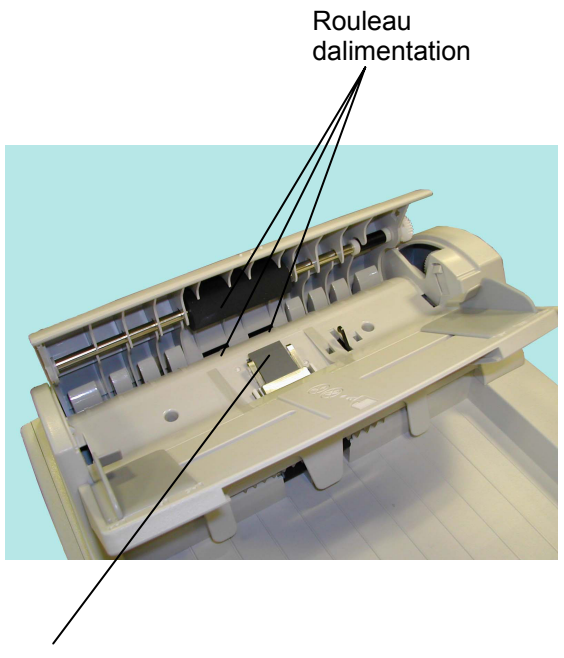

Tampon du BAG

#### **5.2 Nettoyer la vitre**

Procédure:

- i) Trempez un tampon de coton dans de l'alcool isoprophyl (95%).
- ii) Ouvrez l'ADF et le couvercle selon la figure 5-2. Essuyez la vitre du scanner et de la zone de l'ADF de gauche à droite.
- iii) Refermez l'ADF et le couvercle. Votre scanner est maintenant prêt à fonctionner.

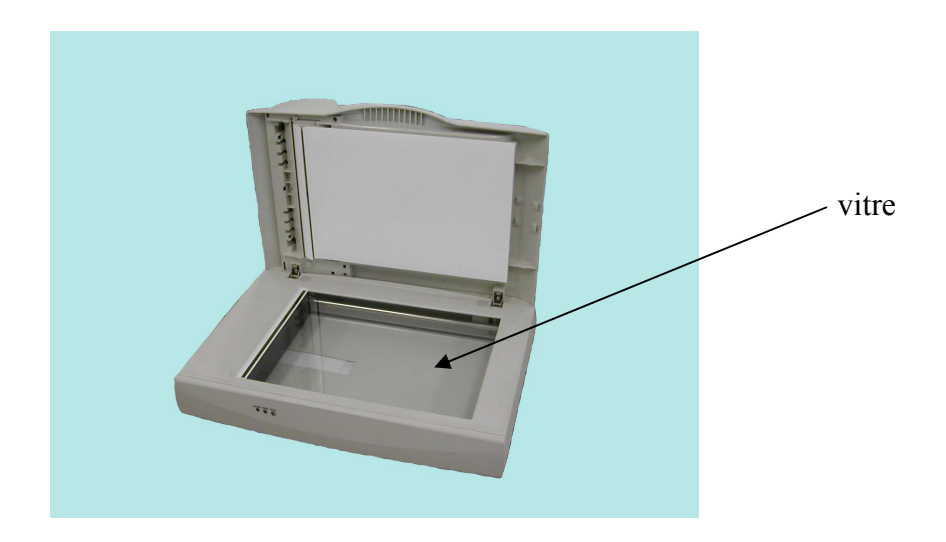

Figure 5-2 Zone de nettoyage

#### **5.3 Remplacer le module du tampon du BAC**

Aprés avoir numérisé approximativement 20,000 pages avec l'ADF, le ressort du tampon peut être usé et vous éprouverez peut-être des recommandé de remplacer le module du tampon. Pour commander un pr océdures ci-dessous pour le remplacement. probIèmes avec I'alimentation de documents. Dans ce cas, il est module, veuillez consulter votre revendeur plus proche et suivre les

#### Procédure de retrait

- 1. Ouvrez doucement le panneau avant du BAC sur Ia gauche.
- 2. Pressez les deux crochets du module du tampon avec deux doigts pour retirer le module.

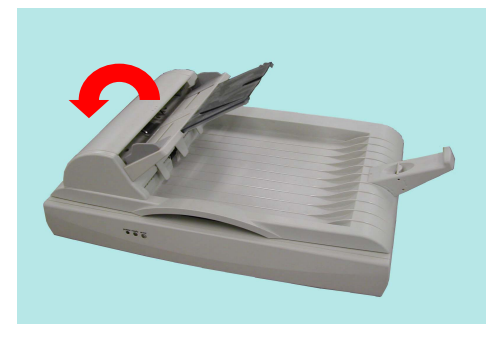

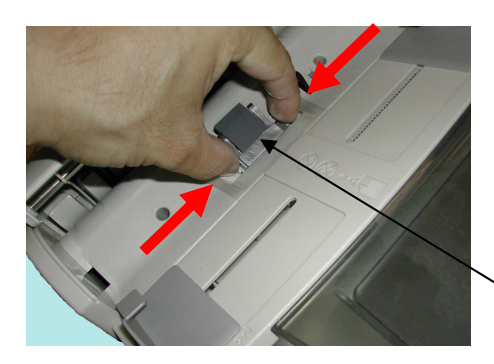

ADF Pad

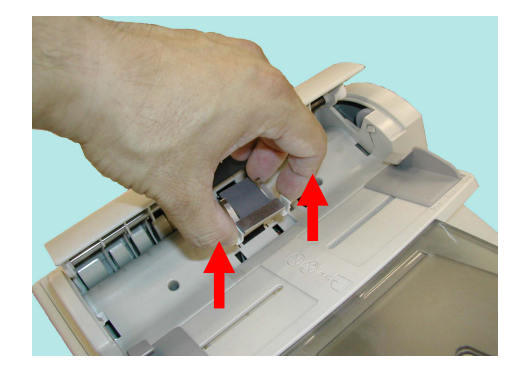

#### Procédure d'assemblage

- 1. Retirez le module du tampon du BAG de sa boîte.
- 2. Pressez les deux crochets du module avec deux doigts
- 3. Placez dans les trous jusqu'à ce qu'il se fixe en place.

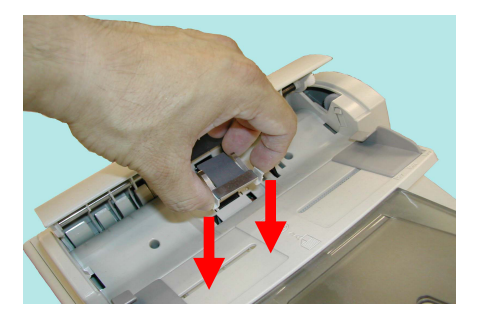

#### **6. DE PANNAGE**

Le scanner effectue automatiquement un test interne chaque fois qu'il est llumé. Ce test vous permettra de déceler les erreurs systéme majeures dans a le scan ner lui-même.

Quand le test démarre, l'indicateur READY (Prêt) clignote. Une fois le test complété, l'indicateur reste allumé.

Si vous rencontrez des problèmes lors du fonctionnement de votre scanner, veuillez consulter les messages de dépannage suivants:

#### **6.1 Questions et réponses**

- Question: La LED indique que le scanner est prêt, mais le scanner ne répond pas à la commande de numérisation de l'ordinateur.
- Vérifiez que le câble de signal est bien branché, et appelez la commande de numérisation de nouveau. S'il n'y a toujours pas de réponse, réinitialisez le scanner en l'éteignant et le rallumant, et relancez également l'ordinateur. Réponse:
- Question: Un bourrage papier intervient lors de Ia numérisation.
- Réponse: a) Ouvrez l'ADF.
	- b) Retirez soigneusement le papier bloqué
	- c) Refermez l'ADF.
- Question: Plus d'une feuille de papier est passée dans le scanner.
- Réponse: a) Ouvrez l'ADF.
	- b) Retirez les feuilles de papier.
	- c) Refermez l'ADF.

d) Aplanissez les coins et les bords des feuilles; déliassez le papier avant de le recharger dans le bac papier.

e) Contrôlez l'état du rouleau d'alimentation et nettoyez-le si nécessaire (voir le chapitre 6).

- Question: Le papier est en biais dans le scanner. b) Utilisez le guide papier pour alimenter le papier. a) Vous avez oublié de retirer le système de blocage de transport du scanner. Retirez-le avant tout. b) Vous n'avez pas placé le scanner sur une surface plane. Ceci peut être la cause d'un mauvais fonctionnement du Pendant la numérisation, le scanner émet souvent des bruits, ou bien effectue des allers et retours incessants. Réponse: Sélectionnez une vitesse plus lente depuis l'interface utilisateur TWAIN pour les ordinateurs à faible vitesse. L'image numérisée apparaît trop sombre. a) Utilisez votre application pour modifier la correction gamma à 2.2 et 1.8 pour votre imprimante et votre b) Réglez la luminosité depuis l'interface utilisateur TWAIN pour Question: Le scanner fonctionne bien, mais en mode noir et blanc, les traits obtenus semblent beaucoup plus épais que ceux de Réponse: a) Contrôlez l'état du rouleau d'alimentation et nettoyez-le si nécessaire (voir la section 6.1). Question: Quand j'allume le scanner, il fait des bruits et ne se tient pas prêt. Réponse: il y a deux possibilités: scanner. Question: Question: Réponse: moniteur respectivement. obtenir une image plus claire. l'original.
- Réponse: Utilisez les réglages de luminosité ou de seuil pour ajuster les images en noir et blanc.

#### **6.2 Comment dégager un bourrage de papier**

ci-dess ous pour retirer le papier: En cas de bourrages de papier, suivez les procedures

- 1. Eteignez le fi-4010CU en débranchant le câble d'alimentation.
- 2. Ouvrez le panneau avant du BAG.
- 3. Retirez soigneusement le papier de l'unité du BAG.
- 4. Refe rmez le panneau du BAG.
- 5. Rall umez le fi-4010CU en reconnectant le câbIe d'alimentation. Votr e fi-4010CU est maintenant prêt à I'usage.

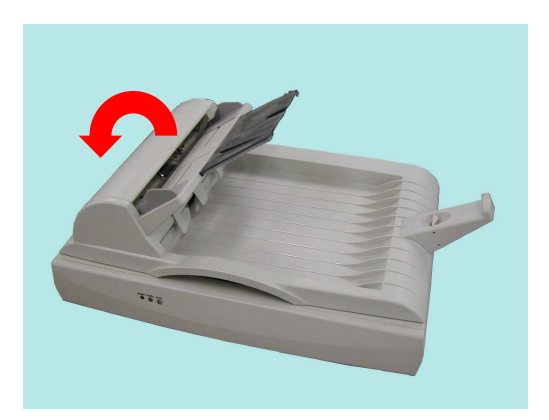

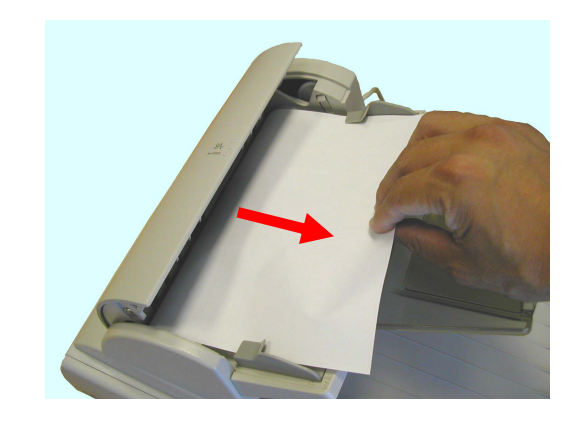

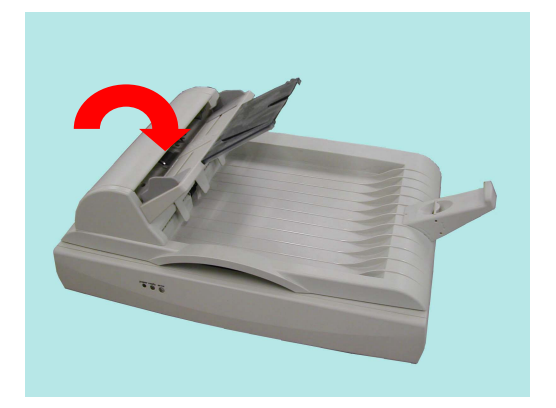

#### **7. SP ECIFICATIONS**

### **7.1 fi-4010CU - Specification**

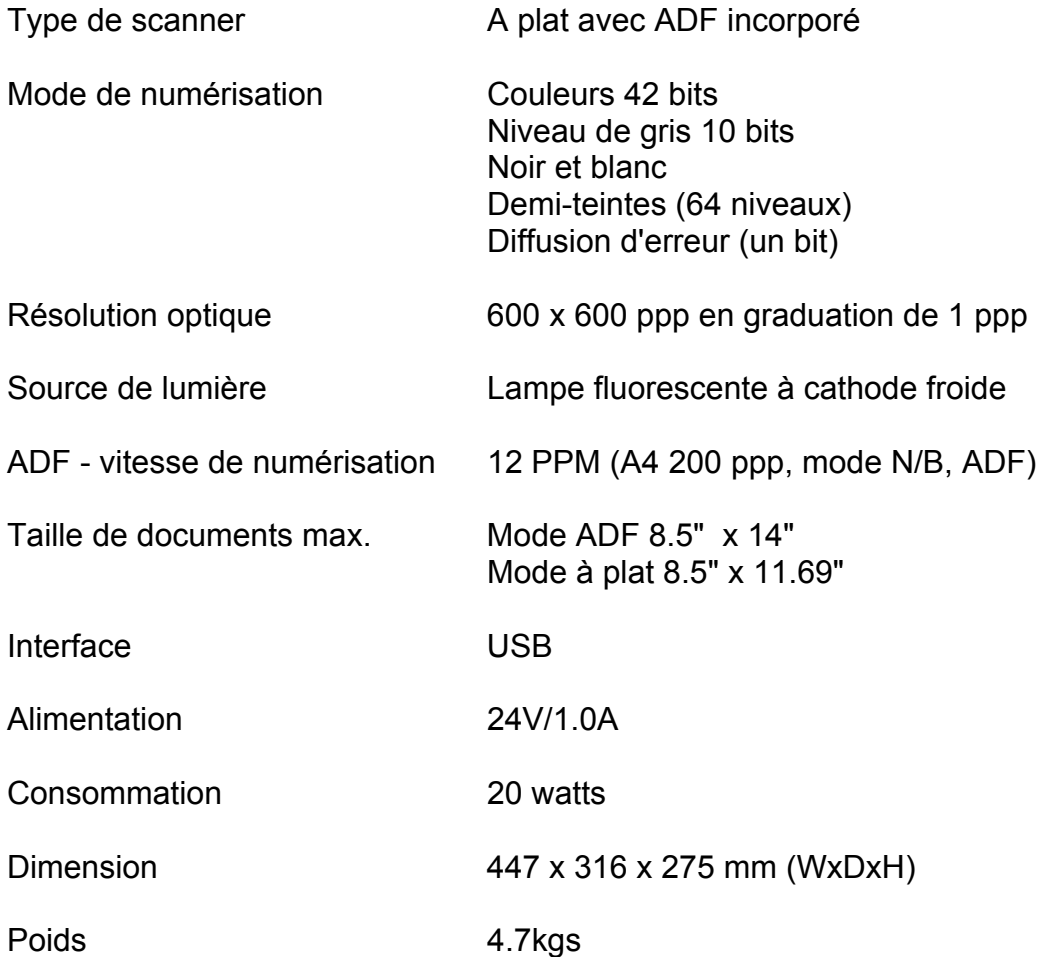

# FUJITSU